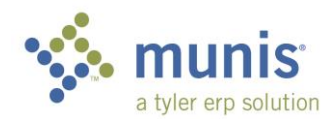

## Requisition Approval - Workflow

1. Requisition approval is available on your Munis dashboard.

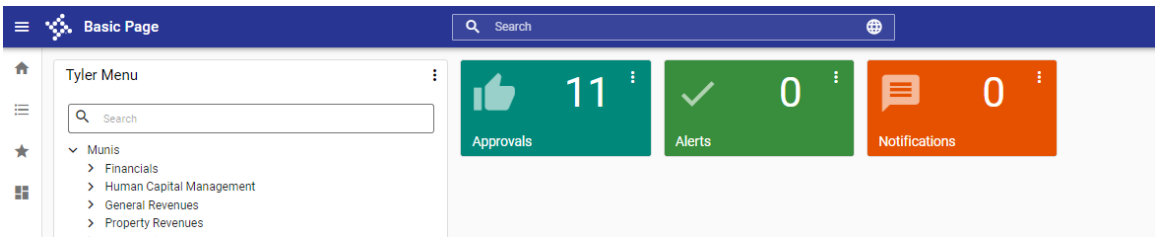

2. To open the Approvals list, click on the blue box labeled Approvals. There are 11 requisitions to approve on this list. Click on an item to see a bit of detail on the right. You can click the  $\mathbb{E}_{\mathbb{E}}$  to be taken to the requisition for additional detail

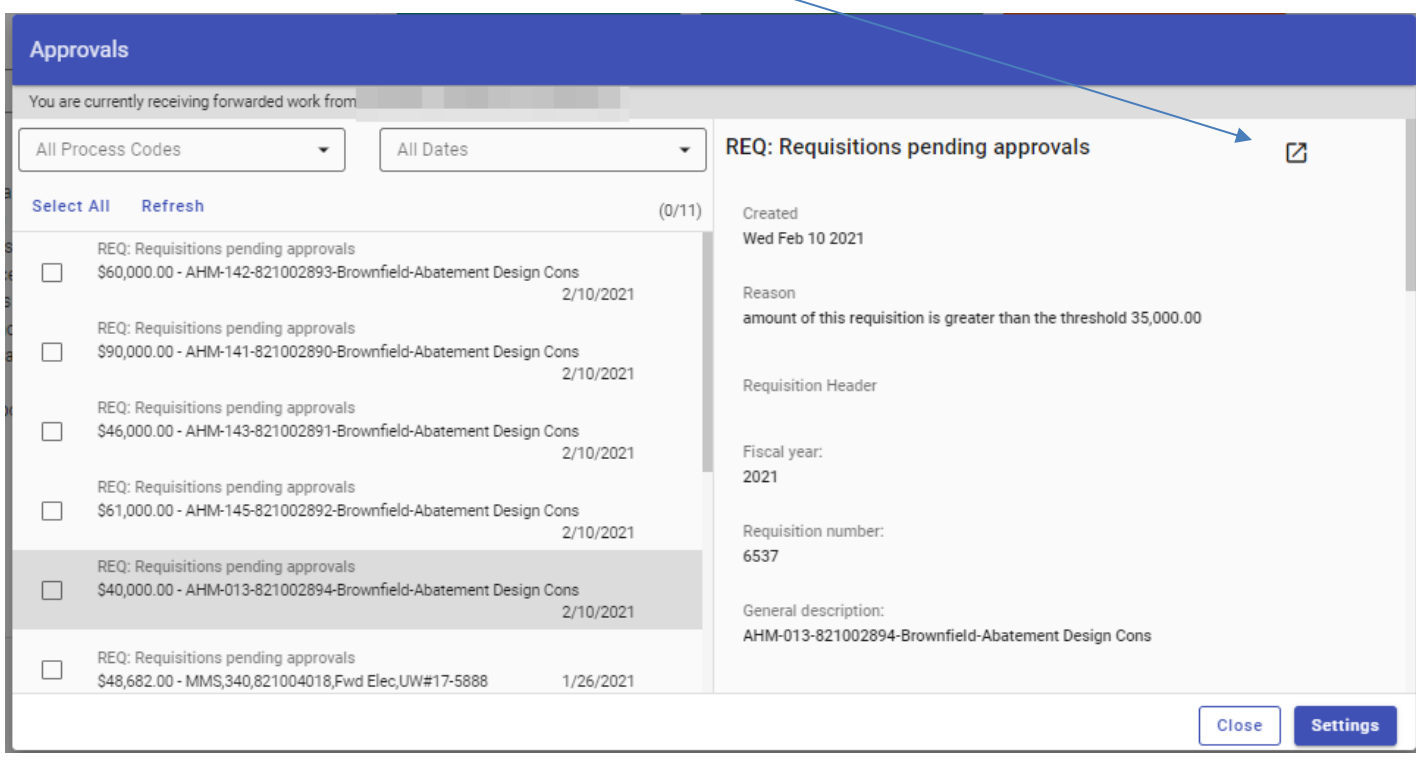

3. Click the boxes to the left for each item you would like to process, and then select if you'd like to approve, reject, forward to another approver, or place it in a 'held' status.

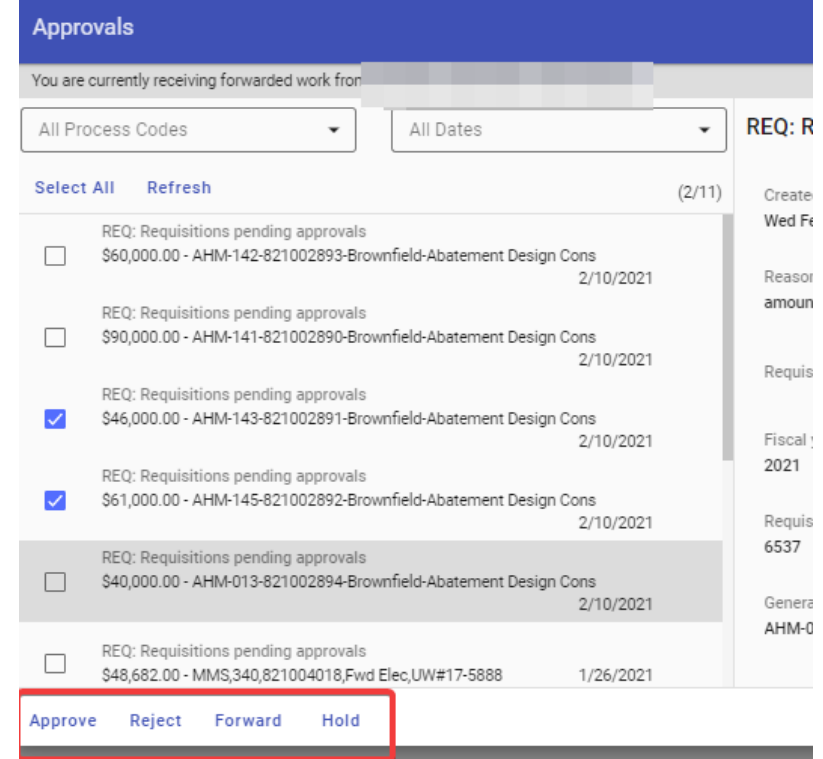

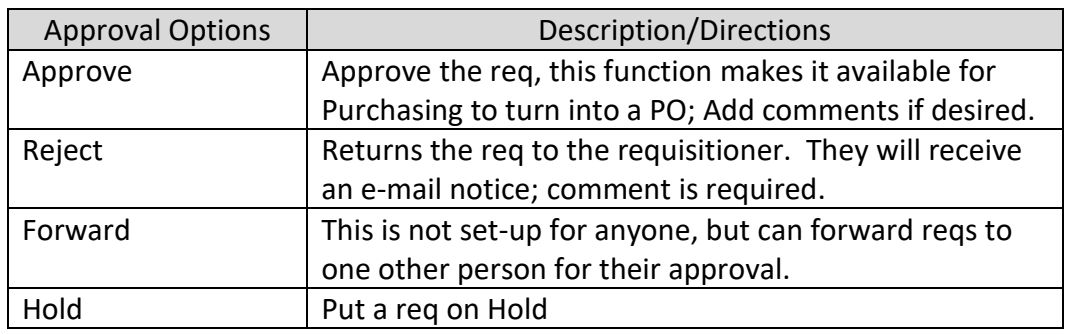

4. When Approve is clicked, the Optional Comment window appears. Enter comment if you have one and then click submit. Clicking cancel will not approve the req.

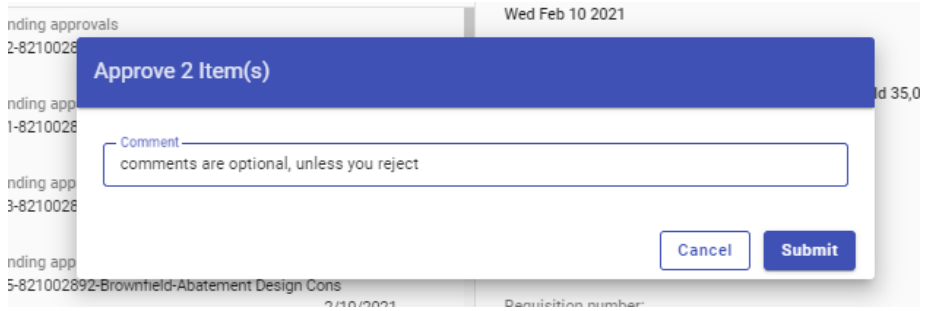

## Requisition Approval – Manual

## If you cannot access workflow, you can approve requisitions through the Munis Menu

## *Munis > Financials > Purchasing > Purchase Order Processing > Requisition Approval*

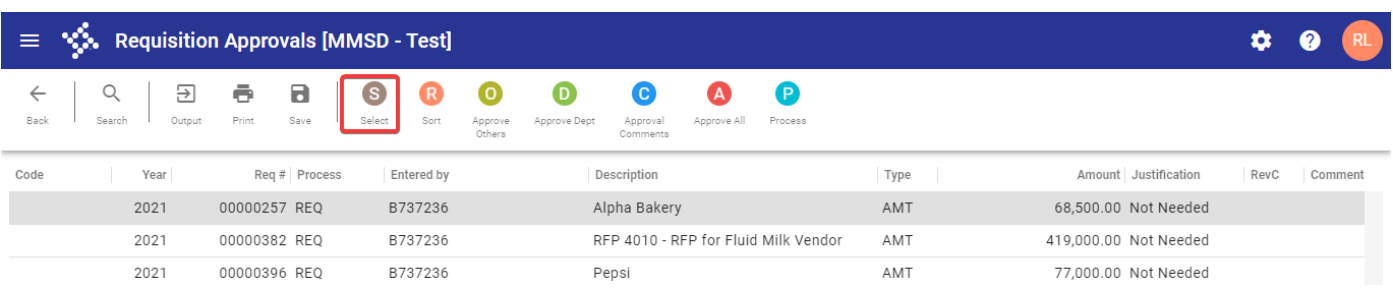

- 1. Click on Select
- 2. Through the dropdown menu, you can approve, reject (with a comment), forward or hold the requisition.  $\blacksquare$

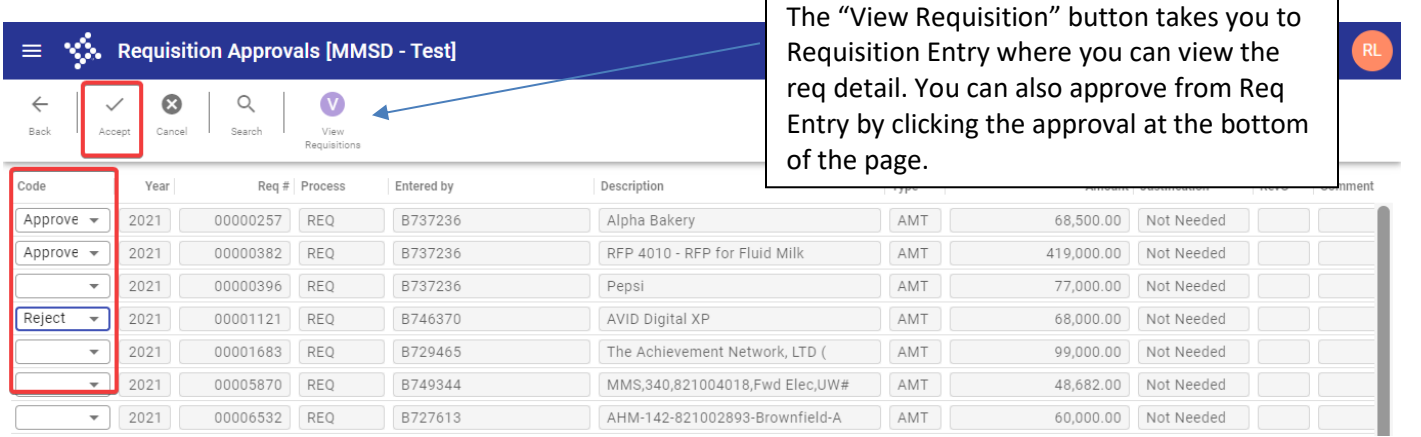

- 3. When you are finished, click Accept or push enter.
	- a. Note: if you reject, you'll get a pop-up that says "Reject will close the requisition. Are you sure?"
		- i. You then have to add a note since it is a rejected item
		- ii. Click Add. Enter comment. Click Accept
		- iii. Click Back.
- 4. Click Process

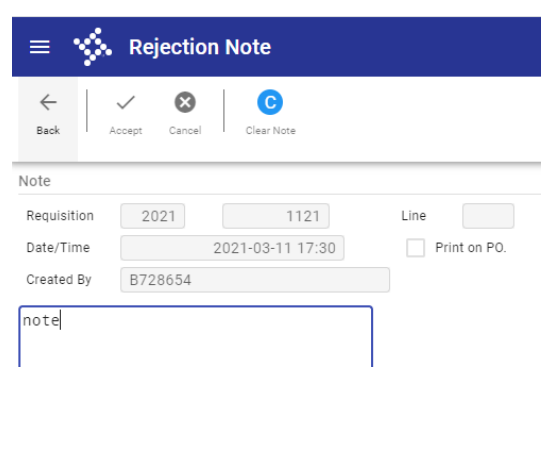

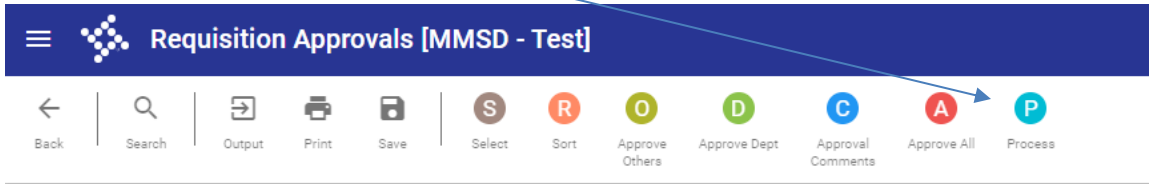